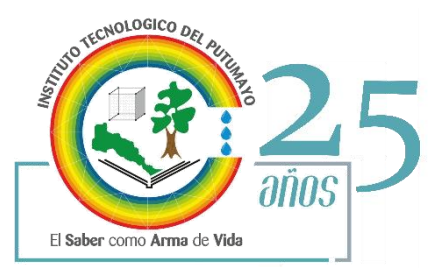

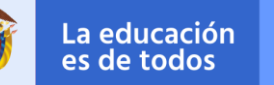

Mineducación

**ADMISIONES, REGISTRO Y CONTROL ACADÉMICO**

## **CONVOCATORIA DOCENTES HORA CÁTEDRA GUIA PARA REALIZAR EL REGISTRO EN LINEA**

## **INFORMACIÓN IMPORTANTE**

- Si desea presentarse a más de una convocatoria debe realizar un nuevo registro.
- Los documentos a adjuntar deben estar en formato pdf, recomendable que no excedan los 5mb de tamaño.
- El sistema genera un código de registro por cada inscripción que realice, recuerde ese código si desea editar su registro, esto se podrá realizar mientras la convocatoria este abierta.

## **INGRESO A LA PLATAFORMA DE INSCRIPCIÓN**

Para inscribirse a la convocatoria ingrese al siguiente link: [http://200.69.65.131:8090/sigedin/bk\\_convocatoriadoc/](http://200.69.65.131:8090/sigedin/bk_convocatoriadoc/)

Encontrará un menú con las siguientes opciones:

**CONVOCATORIA:** Se presenta información sobre la convocatoria, y una opción para consultar o editar su registro.

**DILIGENCIAR HOJA DE VIDA:** Permite a los aspirantes registrar su hoja de vida y adjuntar los soportes correspondientes,

**GUIA DE INSCRIPCIÓN:** Ayuda para realizar el proceso de inscripción.

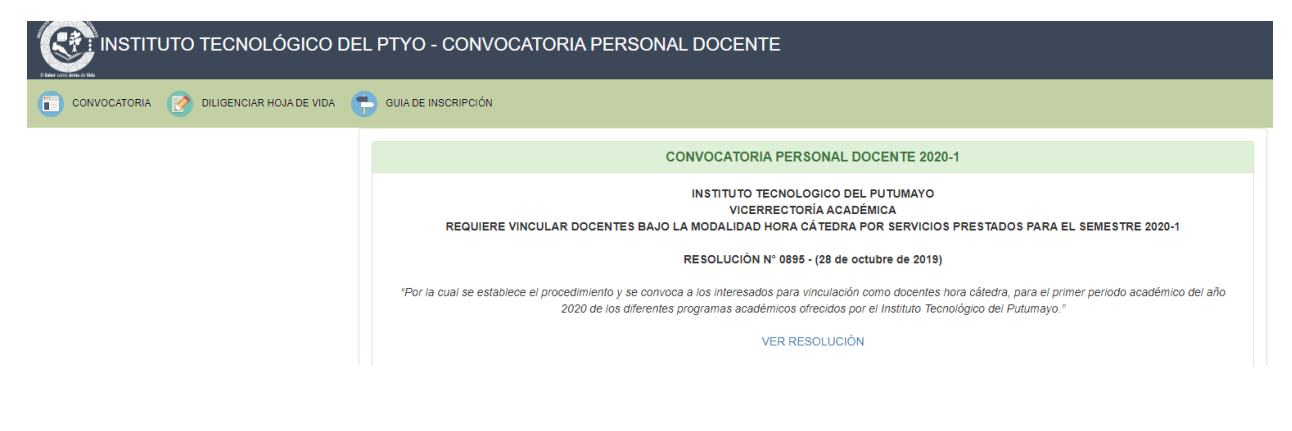

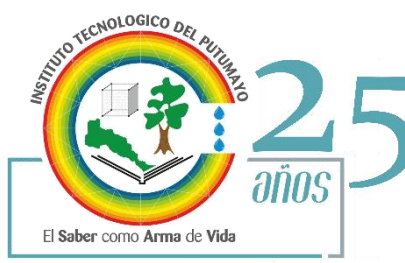

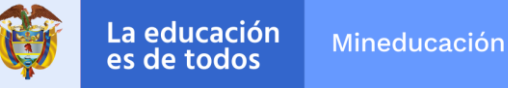

**ADMISIONES, REGISTRO Y CONTROL ACADÉMICO DILIGENCIAR HOJA DE VIDA:**

Para inscribirse a la convocatoria, por favor diligencie el formulario de hoja de vida.

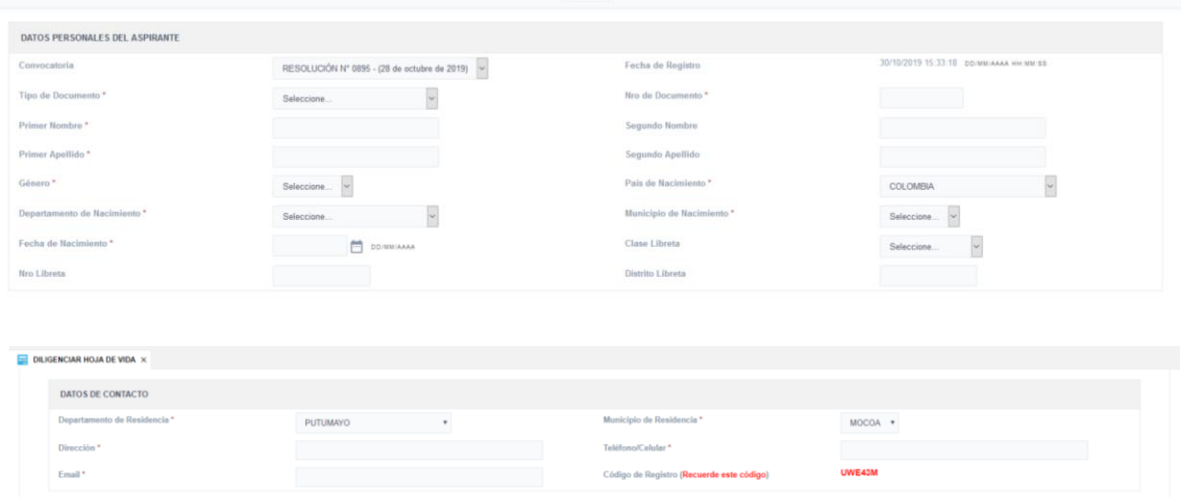

Para que se **habiliten** las opciones **FORMACIÓN ACADÉMICA, EXPERIENCIA LABORAL Y DOCUMENTOS ADJUNTOS, de clic en el botón** Guardar, ubicado en la parte inferior del formulario.

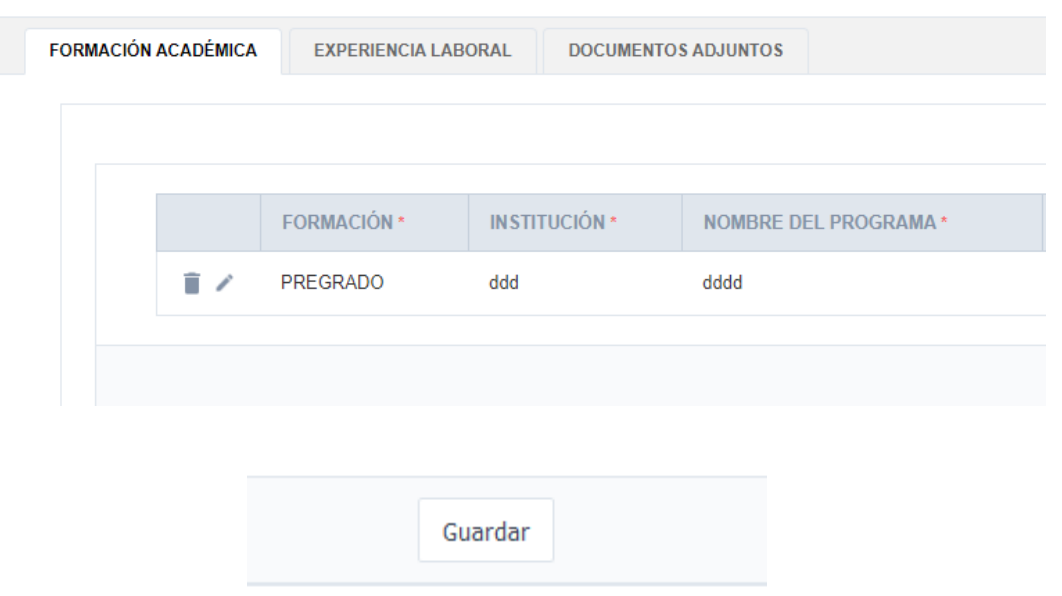

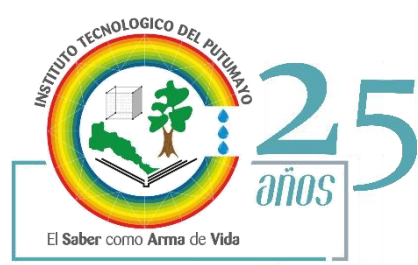

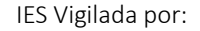

La educación es de todos

Mineducación

**ADMISIONES, REGISTRO Y CONTROL ACADÉMICO**

Una vez habilitadas las opciones de **FORMACIÓN ACADÉMICA, EXPERIENCIA LABORAL Y DOCUMENTOS ADJUNTOS,** proceda a diligenciar los formularios y a adjuntar los documentos solicitados.

**EXPERIENCIA LABORAL:** Para registrar su experiencia laboral de clic en el botón **Nuevo**, y proceda a diligenciar el formulario.

**FORMACIÓN ACADÉMICA:** Para registrar su formación académica de clic en el botón **Nuevo**, y proceda a diligenciar el formulario.

Para guardar o cancelar un registro de clic en los botones:  $\sqrt{x}$ Para editar o eliminar un registro de clic en los botones: Estos botones se ubican en la parte izquierda del formulario.

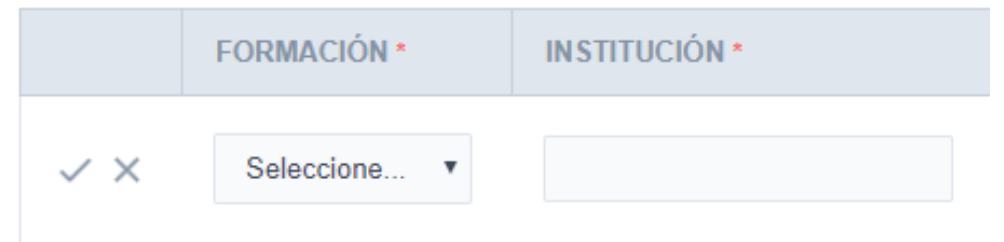

**EXPERIENCIA LABORAL:** Edite el formulario, y adjunte el certificado o constancia laboral.

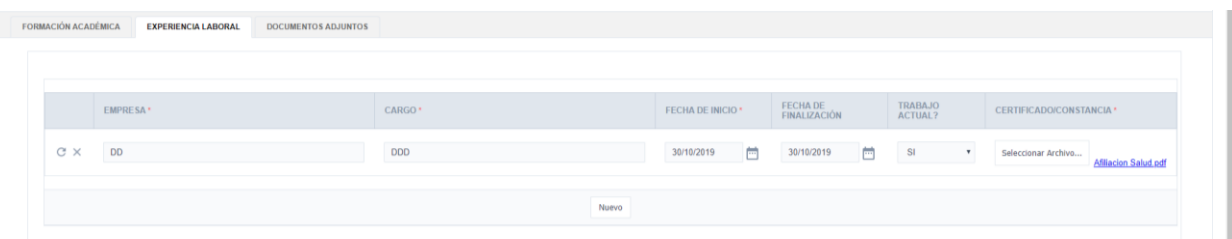

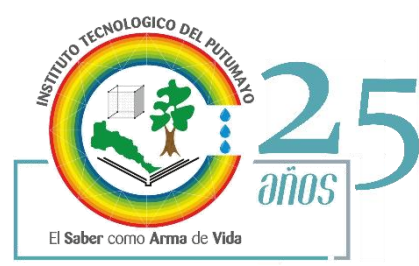

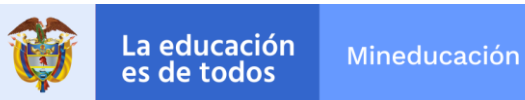

**ADMISIONES, REGISTRO Y CONTROL ACADÉMICO**

**DOCUMENTOS ADJUNTOS:** Edite el formulario, y adjunte los documentos solicitados.

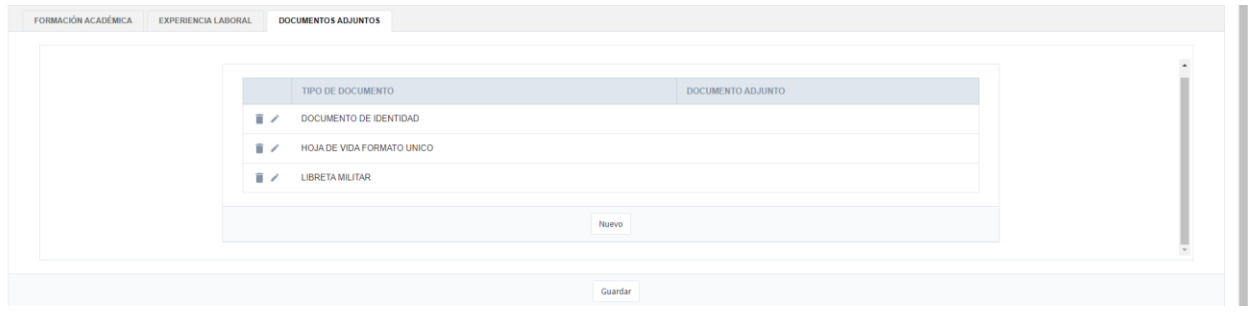

Nota: Una vez finalice la inscripción de aspirantes a la convocatoria, no se podrá actualizar su registro.

Para actualizar su registro, recuerde el código de inscripción que el sistema genero al momento de atender su solicitud, si desea consultar o editar su registro lo puede hacer en el menú **CONVOCATORIA.**

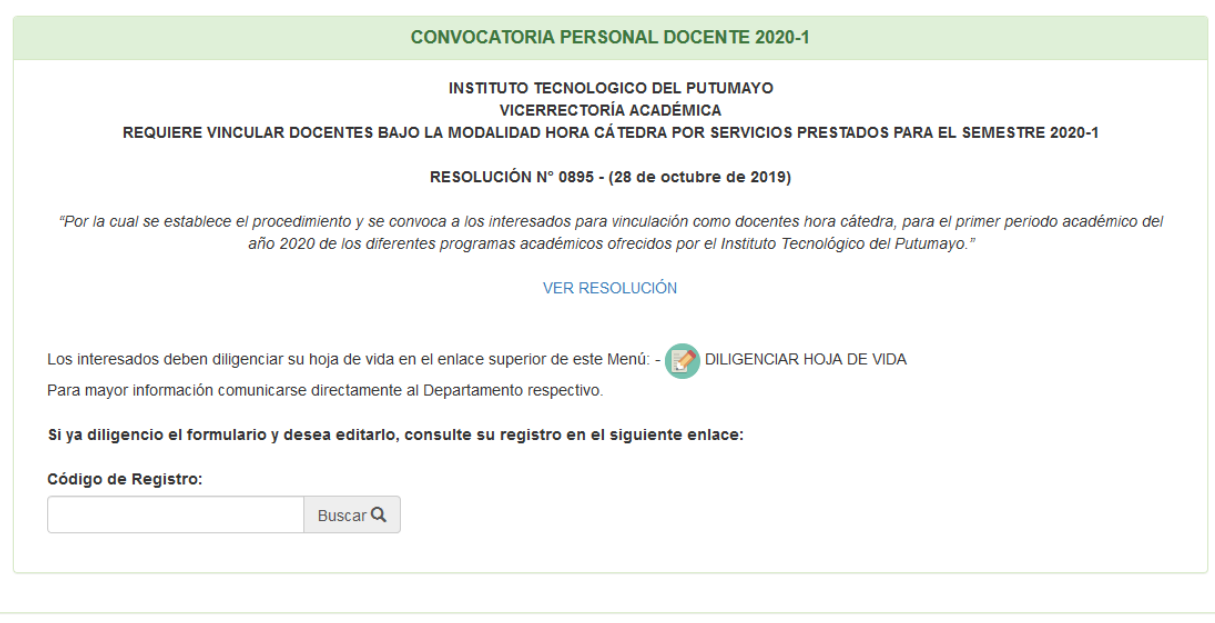